# **Oppgavesett for NVivo 9**

# **Oppgave 1: Nytt prosjekt**

Det første du ser når du åpner NVivo er en liste over de siste prosjektene du har jobbet med i programmet. I dag lager vi et nytt prosjekt.

- Klikk på New Project nederst på siden.
- Gi det en tittel og velg hvor du vil lagre prosjektet ved å klikke på Browse...

# **Oppgave 2: Hente inn kilder**

Det første du skal gjøre er å hente inn kildefiler. Kildefilen laster du ned fra kurssiden:

http://www.uio.no/for-

ansatte/kompetanse/tema/data/it\_forskning/kvalitativ\_analyse/090424nvivo1.html

ved å høyreklikke på lenken "Oppgavetekst" og velge "Save target as". Lagre kildefilen på skrivebordet eller et annet sted hvor du lett finner den igjen. (kildefilene er ikke tilgjengelige utenom kurs, bruk da egne kildefiler).

- Klikk på fanen 'External Data'
- Velg'Documents'
- Du får opp et vanlig utforskervindu hvor du kan finne tekstfila du skal jobbe med.
- Når du har funnet fila klikker du 'Ok' to ganger.
- På arbeidsflaten ser du nå at du har fått en liste over 'Internals' hvor det ligger en rad. Du kan se at dokumentet har 0 noder og 0 referanser, at det er opprettet og modifisert av deg i dag.
- Dobbeltklikk på raden for å åpne teksten.

# **Oppgave 3: Opprette kategorier**

Man kan i NVivo begynne å kode uten å ha opprettet kategoriene først, men nå lager vi kategoriene først.

## En node i NVivo er det samme som en kategori som du koder på.

- Klikk på fanen 'Create'
- Klikk på 'Nodes'
- Gi noden navnet 'Vi'
- Sørg for at noden 'Vi' (som du nettopp laget) IKKE er markert.
- Klikk på 'Nodes' på verktøylinjen og lag en ny node som heter 'Vi Organisasjonen'
- Gjenta prosessen og lag en kategori som heter 'Vi Leger' og en som heter 'Vi ledelsen'

## **Oppgave 4: Kode tekst**

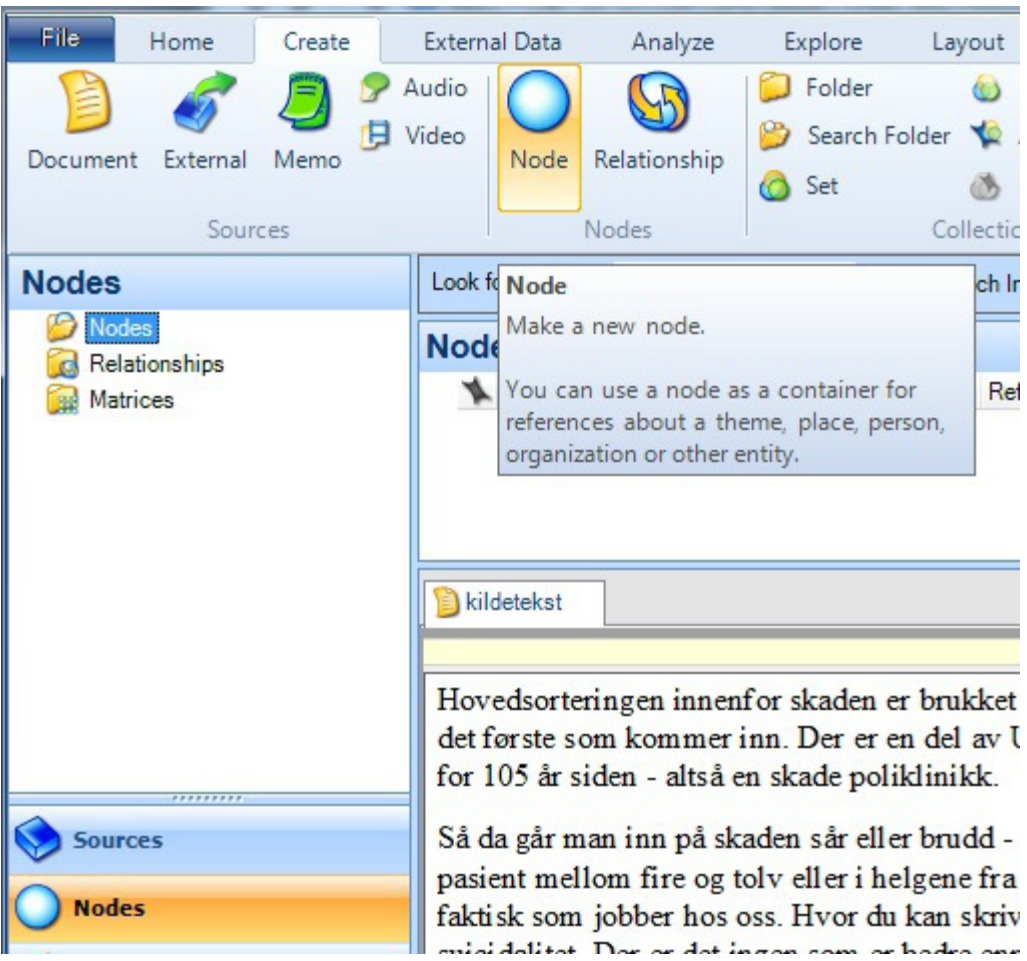

Det du skal gjøre er å gå gjennom teksten og kode hver gang du ser ordet 'vi'. Du må se av sammenhengen hva informanten mener med 'vi', er det 'vi ledelsen', 'vi leger' eller 'vi organisasjonen'?

Jobber du med egen kildefiler bruker du andre kategorier og andre forekomster.

- Merk ordet 'vi' i teksten og velg 'Code' under fanen Analyze
- Velg videre 'Code selection' og 'At Existing Node'
- Huk av for ønsket kategori klikk 'ok'
- Gå til neste forekomst av 'vi' og gjenta prosessen
- Kod alle forekomster av ordet 'vi' i eksisterende kategorier

## **Alternativ måter å kode på**

Når du har merket teksten 'vi' kan du også åpne kodevinduet ved å klikke ctrl + F2.

Du kan også kode ved å høyreklikke på teksten som skal kodes og velge 'Code selection' og 'At existing nodes'.

Et annet alternativ for hvordan du kan kode er å dra den merkede teksten til kategorien. Da må alle kategoriene være opprettet.

#### **Oppgave 4: Se kodinger under de ulike kategoriene**

Når du har kodet teksten ønsker du å se hva som er kodet under de ulike kategoriene.

- Klikk på 'Nodes' under 'Sources'
- Under 'Nodes' får du opp en oversikt over de kategoriene du har laget i løpet av kodingen
- For hver kategori ser du hvor mange ganger den har blitt kodet på
- Dobbeltklikk på en av kategoriene
- Her får du opp en oversikt over referansene
- Helt til høyre i skjermbildet ser du Summary Reference Text
- Klikk på 'text'

 $\mathbb{R}^n$  and  $\mathbb{R}^n$ 

- Dobbeltklikk på bildet av kildeteksten
- Da får du se kildeteksten med teksten som er kodet i den aktuelle kategorien markert
- Du kan gå mellom teksten og kodene ved å klikke på de ulike fanene

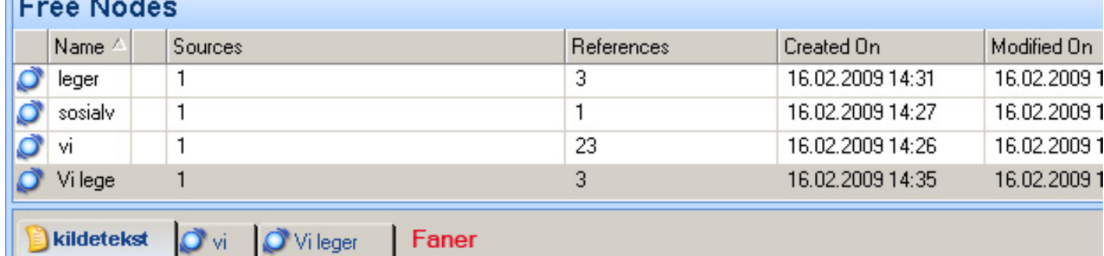

Hovedsorteringen innenfor skaden er brukket eller blør det innenfor skaden - ikke sant - det er det første som kommer inn. Der er en del av Ullevål sykehus og er sånn som Legevakta starta for 105 år siden - altså en skade poliklinikk.

## **Oppgave 5: Lage hierarkisk kodestruktur**

Til nå har du laget frittstående noder. En av fordelene med NVivo er at man har muligheten for å lage et hierarki av kategoriene. Det kan du bl.a. gjøre ved hjelp av dragand-drop.

- Klikk på noden 'Vi ledelsen'
- Klikk på det blå symbolet til venstre for navnet for kategorien og dra den over noden 'Vi' og slipp musknappen. Du vil nå se at noden 'Vi ledelsen' legger seg under noden 'Vi'
- Gjør det samme for alle kategoriene
- Hvis du har kategoriene 'vi leger', 'vi organisasjonen' og 'vi ledelsen' så oppretter du en ny tree node; 'vi'. Dette blir den overordna kategorien som vil inneholde de tre andre.
- Dra de tre andre kategoriene over i 'vi'. Det vil da se slik ut:

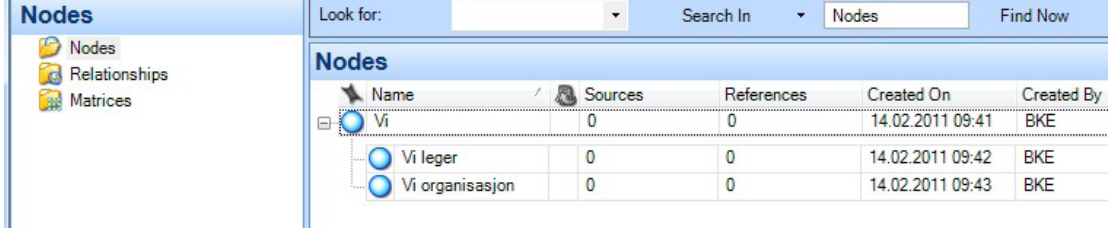

Hvis du på forhånd vet hvordan du ønsker å organisere trekodestrukturen, finnes det en kjappere måte enn 'dra og slipp'.

- Klikk/marker noden 'Vi'
- Fra 'Create-fanen' velger du 'Node'
- Gi noden navnet 'Vi ledelsen'
- Legg merke til at noden nå legges under noden 'Vi' slik bildet under viser

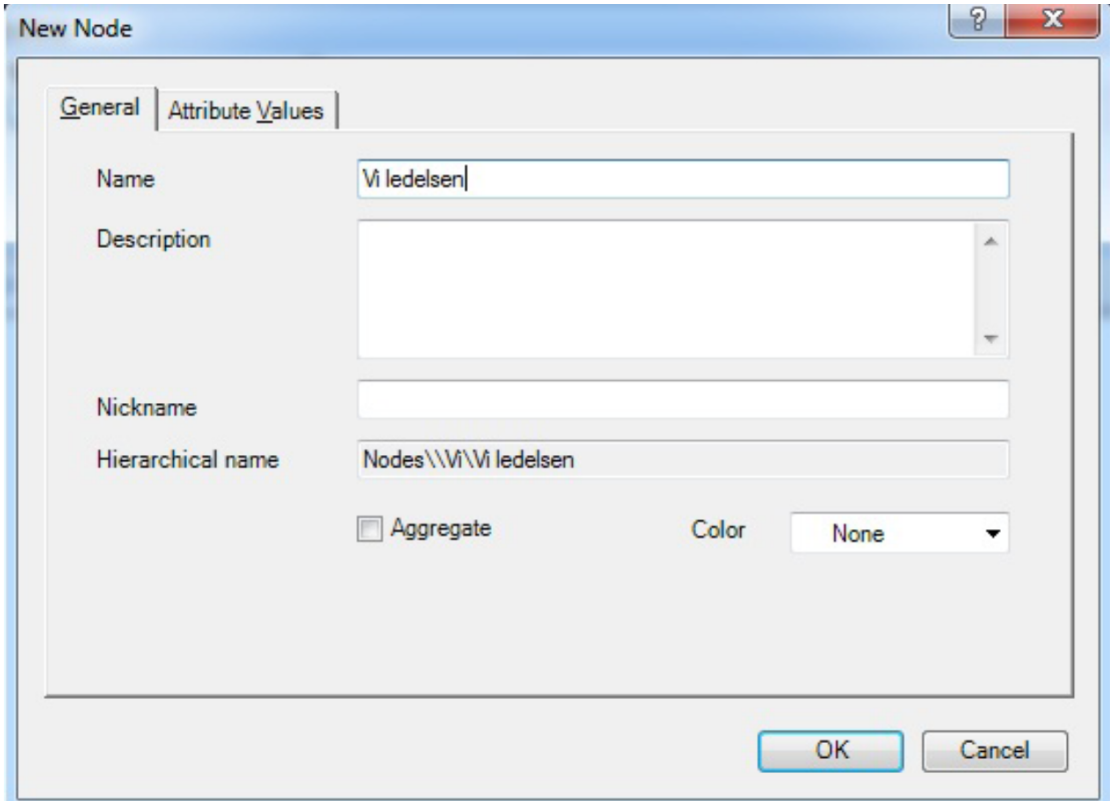

#### **Oppgave 6: Classifications**

Classifications brukes om mennesker eller institusioner eller andre enheter som kan tillegges demografiske data eller andre attributter. Ofte brukes classifications hvis du ønsker å si noe om informanter i forhold til koderesultater.

For eksempel en intervjuundersøkelse om inneklima ved en skole hvor du intervjuer elever, foreldre og lærere. Du kan da klassifisere disse informantgruppene å gi dem spesifikke egenskaper. Alder og kjønn vil muligens være relevant for alle gruppene, men for lærerne vil det kanskje også være relevant å legge til antall år med arbeidserfaring. For foreldrene vil det kanskje være relevant å legge til hvor mange barn de har og alder på det eldste barnet. En annen grunn til å bruke klassifisering er kort og godt hvis du ikke har et en-til-en forhold mellom kildefiler og informanter og ønsker å sortere ut hvem som har sagt hva.

**NB:** I eksemplet over, vises det til 'kildeklassifisering'. Det er også mulig å **klassifisere noder**

#### **Kildeklassifisering**

I dette tilfellet blir det veldig enkelt, vi har bare en informant og en kildefil som er en transkribsjon av intervjuet med den informanten.

- Klikk på 'Create-fanen' og velg 'Source Classification'
- Gi klassifiseringen navnet 'Informantbakgrunn'
- Marker/klikk en gang på klassifiseringen 'Informantbakgrunn' og velg 'Attribute' rett under der du fant 'Source Classification'
- Gi egenskapen navnet 'Kjønn'
- Velg 'Value-fanen' og trykk på 'Add'
- Skriv inn 'Kvinne'

×.

- Trykk på 'Add' en gang til, og skriv 'Mann'. Trykk deretter på 'OK'
- Klikk på 'Home-fanen' og klikk på 'Source' i venstre marg.
- Klikk en gang på kildeteksten du har i 'Internals' og velg 'Properties', 'Classifications', 'Informantbakgrunn'
- Velg 'Open' (rett til venstre for 'Properties'), 'Open Classification Sheet' og gi informanten egenskapen 'Kvinne'

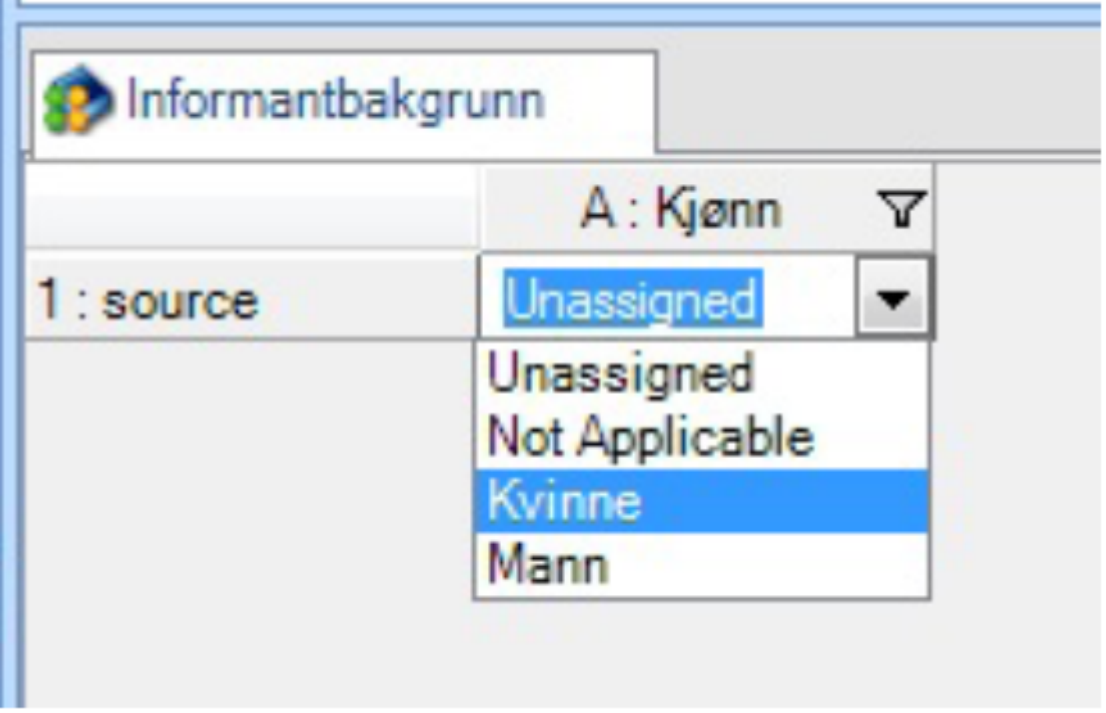

Andre egenskaper som kan være relevant er f.eks. 'alder', 'yrke', 'bosted', osv.

## **Nodeklassifisering**

I det foregående eksemplet ble hele kildefilen klassifisert. Det er også mulig å klassifisere utdrag av et intervju (f.eks. i et fokusgruppeintervju) til bestemte egenskaper. f.eks. kjønn alder knyttet til et bestemt utsagn fra en informant.

- Velg 'Node Classification' fra 'Create-fanen' og gi egenskapen navnet 'Person' fra
- På samme måte som i det foregående eksemplet, klikk på egenskapen alder og velg 'Attribute'
- Gi egneskapen navnet alder, og klikk på 'Value-fanen'
- Trykk på 'Add' og fyll inn slik som bildet under viser

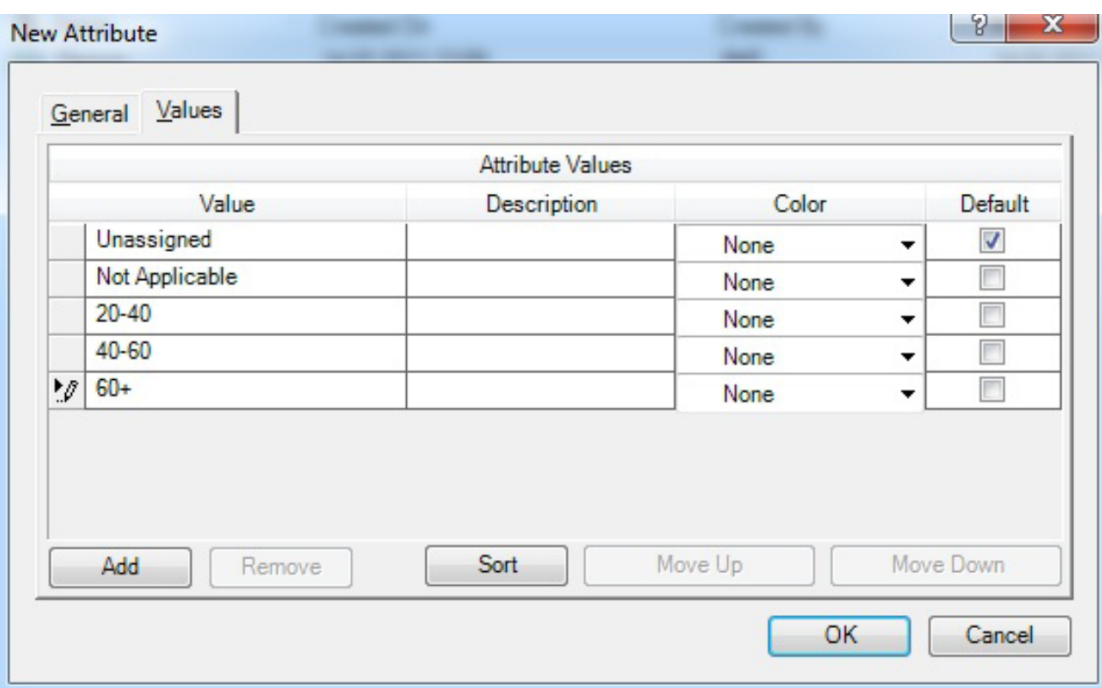

- Klikk på 'Nodes' og klikk 1 gang på en tilfeldig valgt node.
- Klikk på 'Home-fanen' og velg
- Fra 'Properties', velger du 'Classification 'Person'
- Fra 'Open' (rett til venstre for 'Properties') velger du 'Open Classification Sheet'
- Sett egenskapen til '40-60'

## **Oppgave 7: Relationship**

Funksjonen 'Relationship' er en spesiell type node som kan brukes for å angi forholdet mellom informantene (f.eks. Kari er sjefen til Ola), eller mot emner som forurensning bidrar til dårlig vannkvalitet.

- Trykk på 'Create-fanen' og velg 'Relationship Type' Gi den navnet 'Uformelle ledelsestrukturer'
- Velg 'Symetrical' under 'Direction'
- Velg 'Relationship' (ved siden av 'Node-knappen')
- Fyll inn som bildet under viser

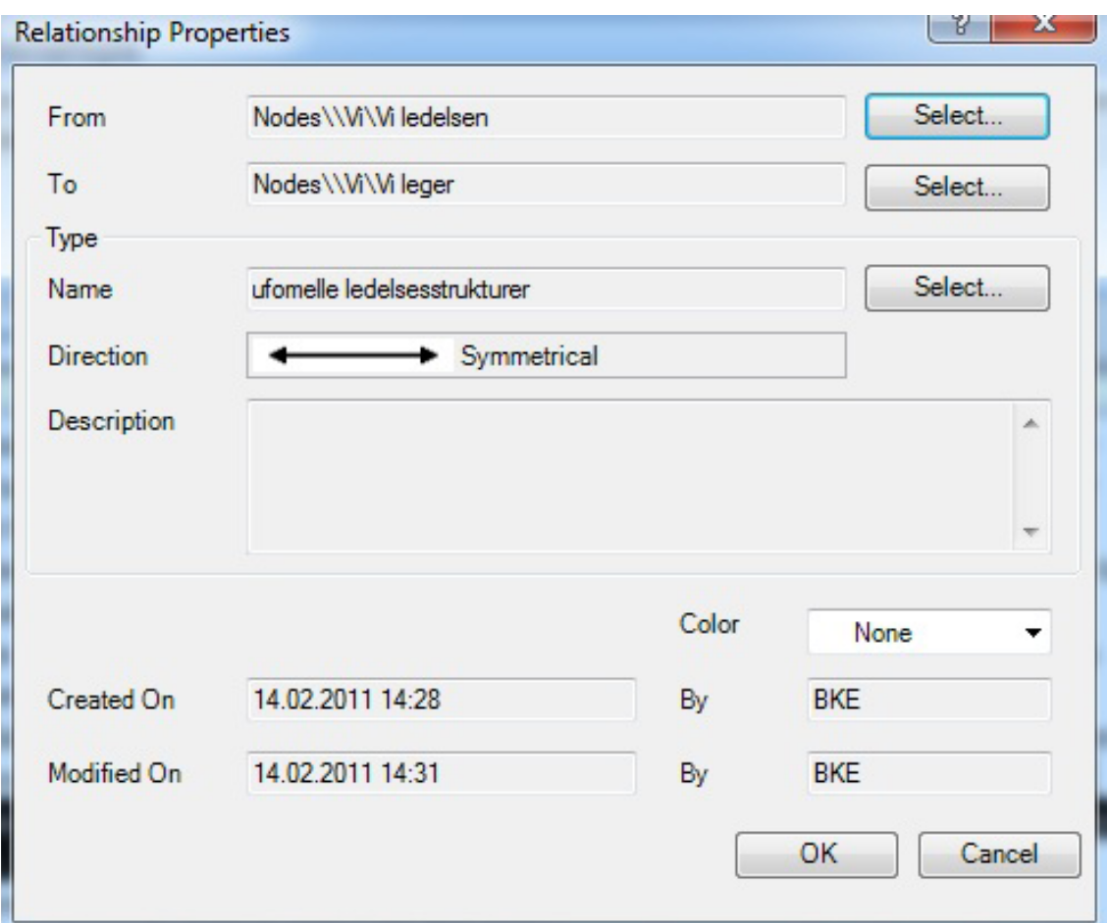

- Finn et passende avsnitt i kildeteksten og velg 'Code at existing node'<br>• Naviger deg frem til forbindelsen du nettopp laget og velg OK.
- Naviger deg frem til forbindelsen du nettopp laget og velg OK.

## **Oppgave 8 – rapportering**

Det er to (2) former for rapportering. **'Reports'** og **'Extracts'**.

Reports inneholder summerende informasion om prosjektet som man kan se på skjerm eller skrive ut. Extracts er en måte å eksportere noen utvalgte data til tekst, excel eller xml for evt. videre analyse i andre programmer.

NB: 'Rapporter' og 'extracter' inneholder *ikke* innhold fra kilder eller noder. Hvis du ønsker å se kildene ut fra bestemte kriterier, må du bruke Query-funksjonen

## **Oppgave 8a - Excracts**

Klikk på Reports i vinduet nede til venstre. Velg 'New Extracts' fra verktøyfanen

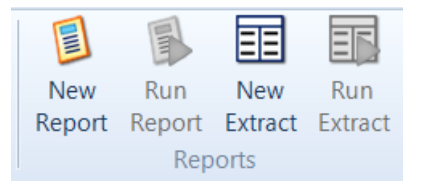

Velg Node slik bildet under viser.

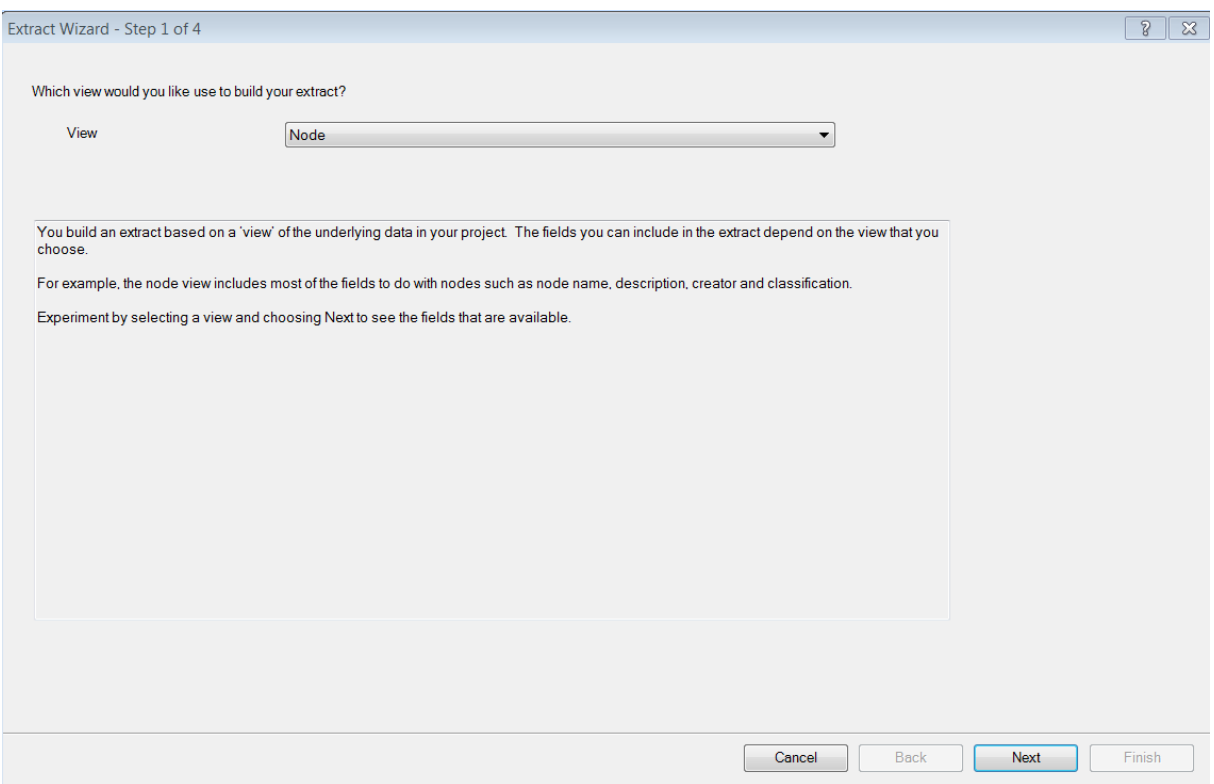

- Trykk på Next.
- Velg Node, name
- Velg Node classification lengre ned.
- Velg Name her også.
- Trykk på next.
- Gi rapporten et navn.
- Under Default output type, velg excel.
- Legg filen f.eks. på skrivebordet og åpen filen i Excel.

#### **Oppgave 8b – reports**

- Klikk på Reports i vinduet nede til venstre.
- Velg 'Project Summary Report'.
- Du vil da se metainformasjon om prosjektet. Koder, kilder, hvem som har kodet osv.